# 雲端電腦教室使用懶人包

# 從哪裡可以得知相關的資訊

#### 可以打開瀏覽器**(**比如說**Chrome)**打關鍵字**"WIKI KMU** 雲端電腦教室**"**搜尋的第 一個結果就是**(**如下圖**)**

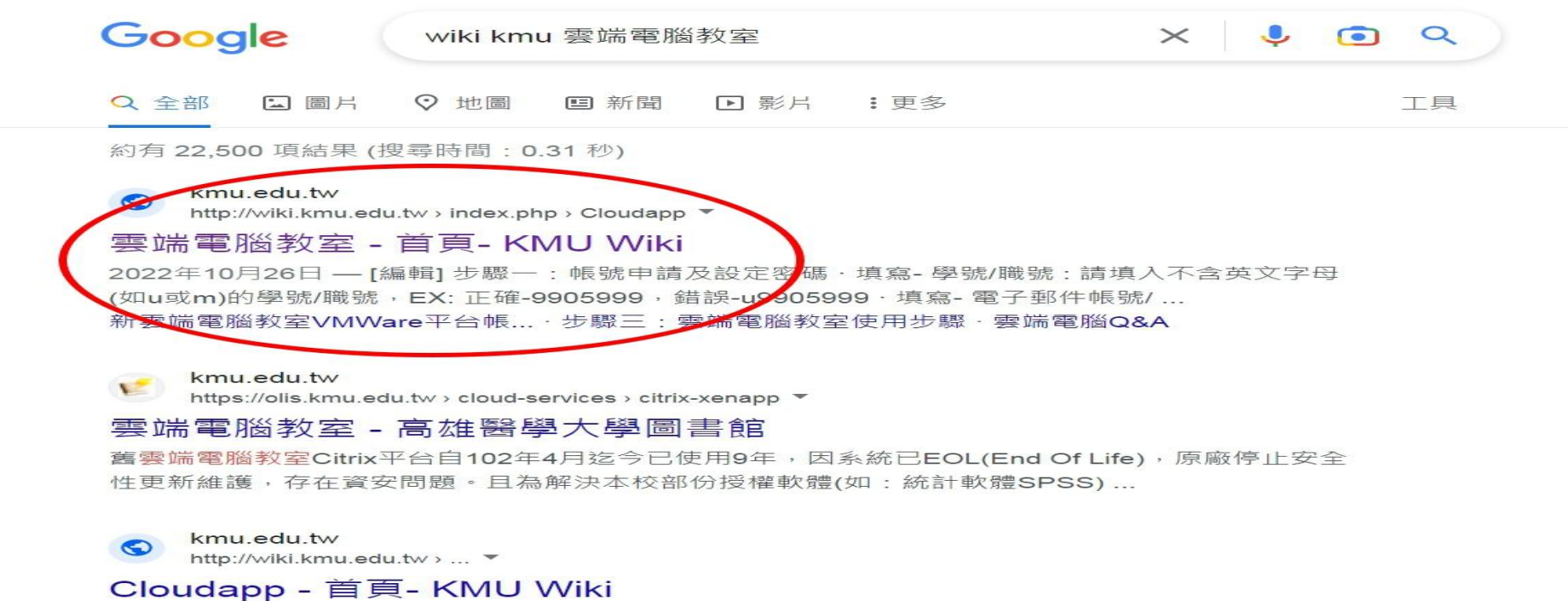

# 使用雲端教室需要什麼**???**

**1.**雲端電腦教室的帳號密碼 **2.**雲端電腦教室用戶端程式

## 1-1申請雲端電腦教室帳號密碼

## 雲端電腦教室的網址https://uagvdi.kmu.edu.tw/ 網頁下方有超快速申請連結如箭頭所示

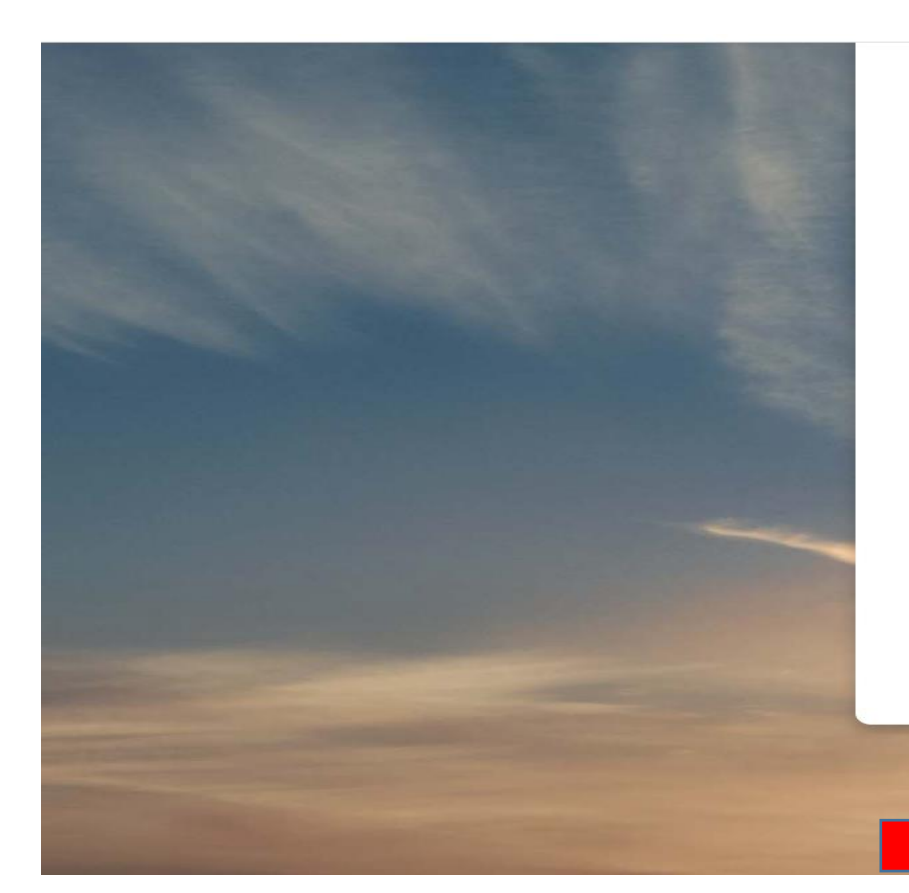

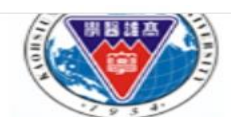

"VMWare雲端教室授權使用範圍為在職(校)且具學校身 份的專兼任教師、職員及學生且不可使用於學術、研究 及教學範圍外亦不包括附屬機構人員。"

您可以使用 VMware Horizon Client或诱過瀏覽器連接 至桌面平台和應用程式。 VMware Horizon Client 提 供更佳的效能和功能。

安裝 VMware **Horizon Client** 

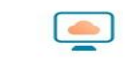

**VMware Horizon HTML Access** 

○ 勾選此處可略過此畫 面,並一律使用 HTML Access ·

雲端雷腦教室操作使用說明

雲端電腦教室帳號申請

### 1-2依照網頁的說明去申請密碼 請注意申請欄位提醒的小字會讓您省很多事

#### 設定高雄醫學大學雲端電腦教室密碼 (To Set KMU VDI Password)

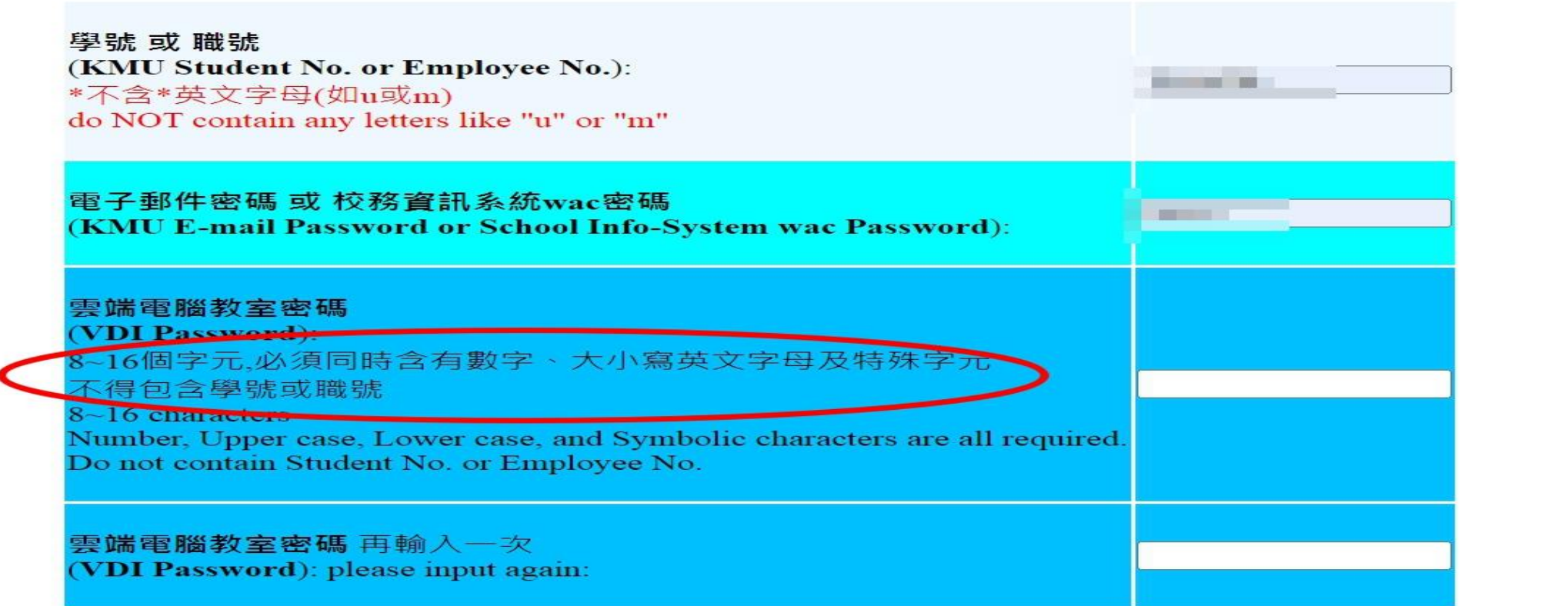

## 2-1申請成功後再回到雲端電腦教室首頁下載插件 (下載請點框框處)

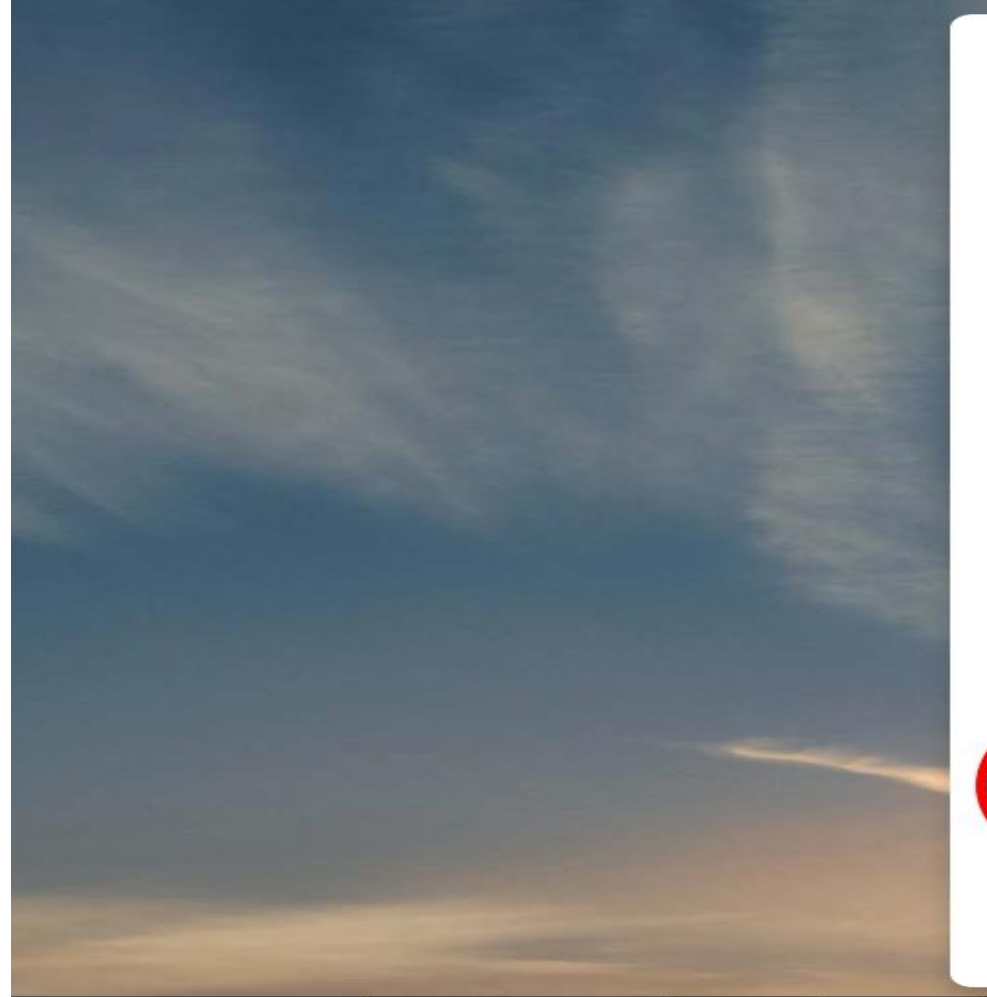

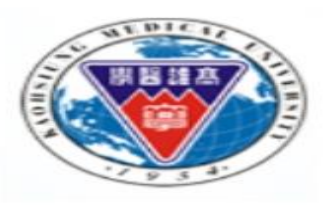

"VMWare雲端教室授權使用範圍為在職(校)且具學校身 份的專兼任教師、職員及學生且不可使用於學術、研究 及教學範圍外亦不包括附屬機構人員。"

您可以使用 VMware Horizon Client或透過瀏覽器連接 至桌面平台和應用程式。 VMware Horizon Client 提 供更佳的效能和功能。

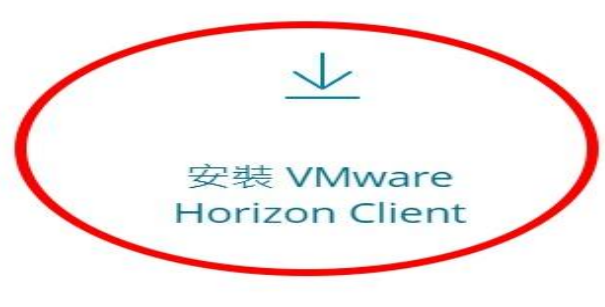

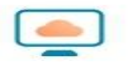

#### **VMware Horizon HTML Access**

○ 勾選此處可略過此書 面,並一律使用 HTML Access ·

## 2-2依作業系統(Windows,MAC OS,IOS,Android) 去選擇 相對應的插件下載(點"GO TO DOWNLOADS")

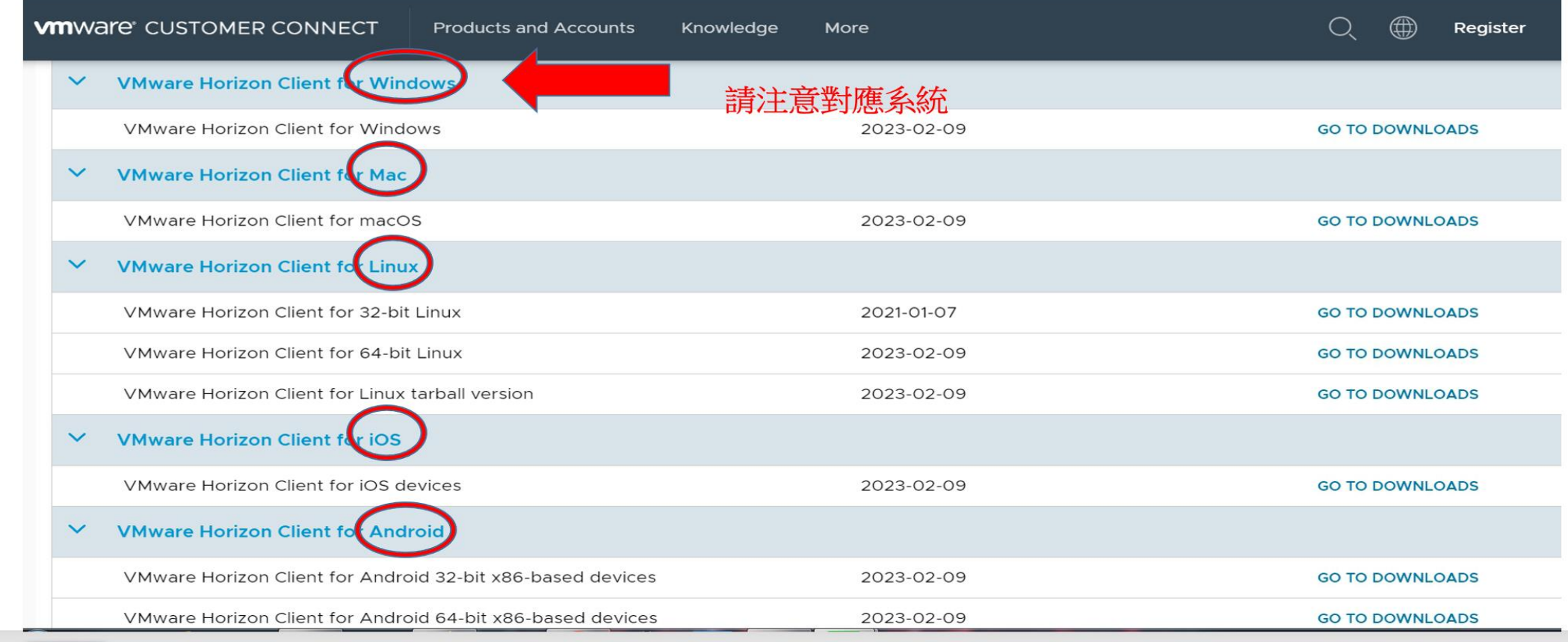

### 插件軟體下載並安裝完後,點擊桌面上的" VMware Horizon Client" 圖示進入使用,畫面如下圖,點"新增伺服器",在輸入欄位 打"uagvdi.kmu.edu.tw"

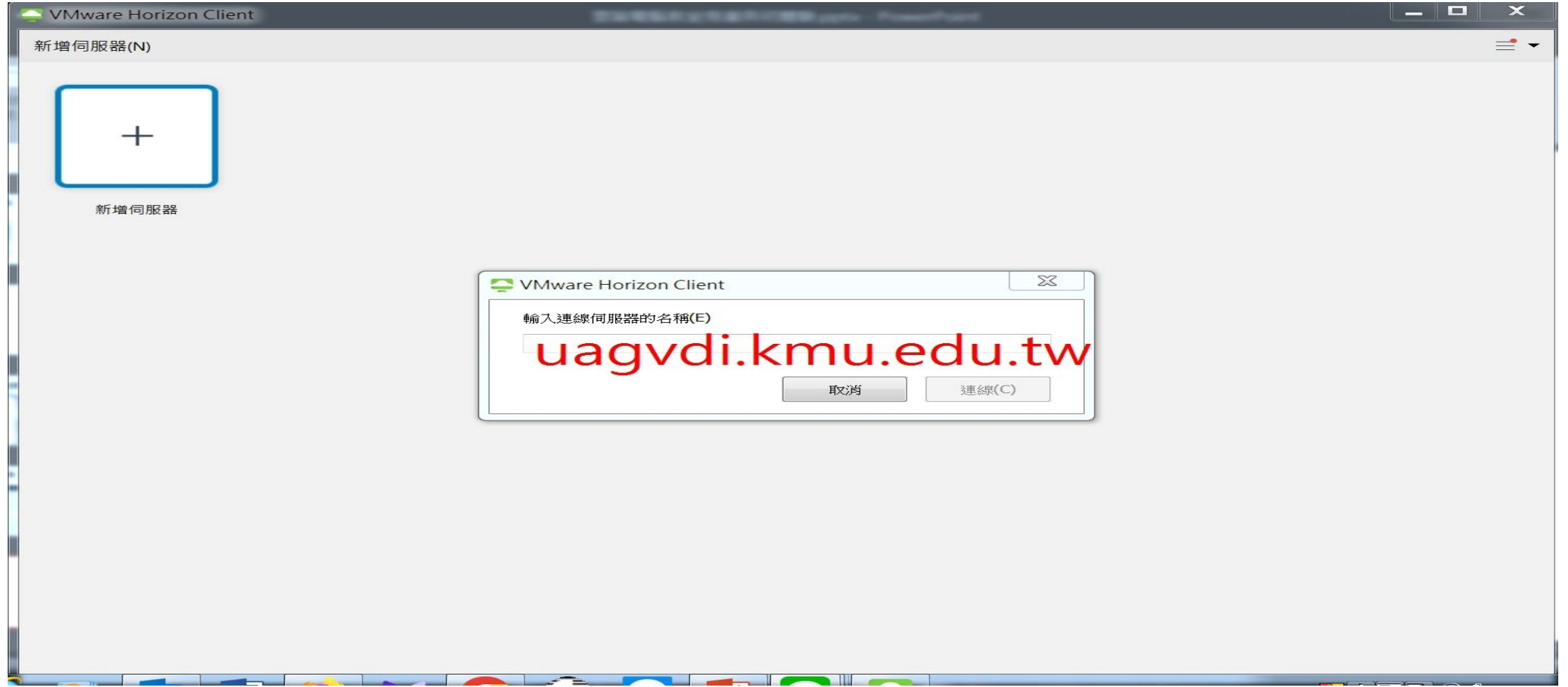

## 使用者名稱欄位請打"學號/職號 : 請填入不含英文字母(如u或m)的學號/職號" 密碼欄位請打:雲端電腦教室密碼(剛新設的)

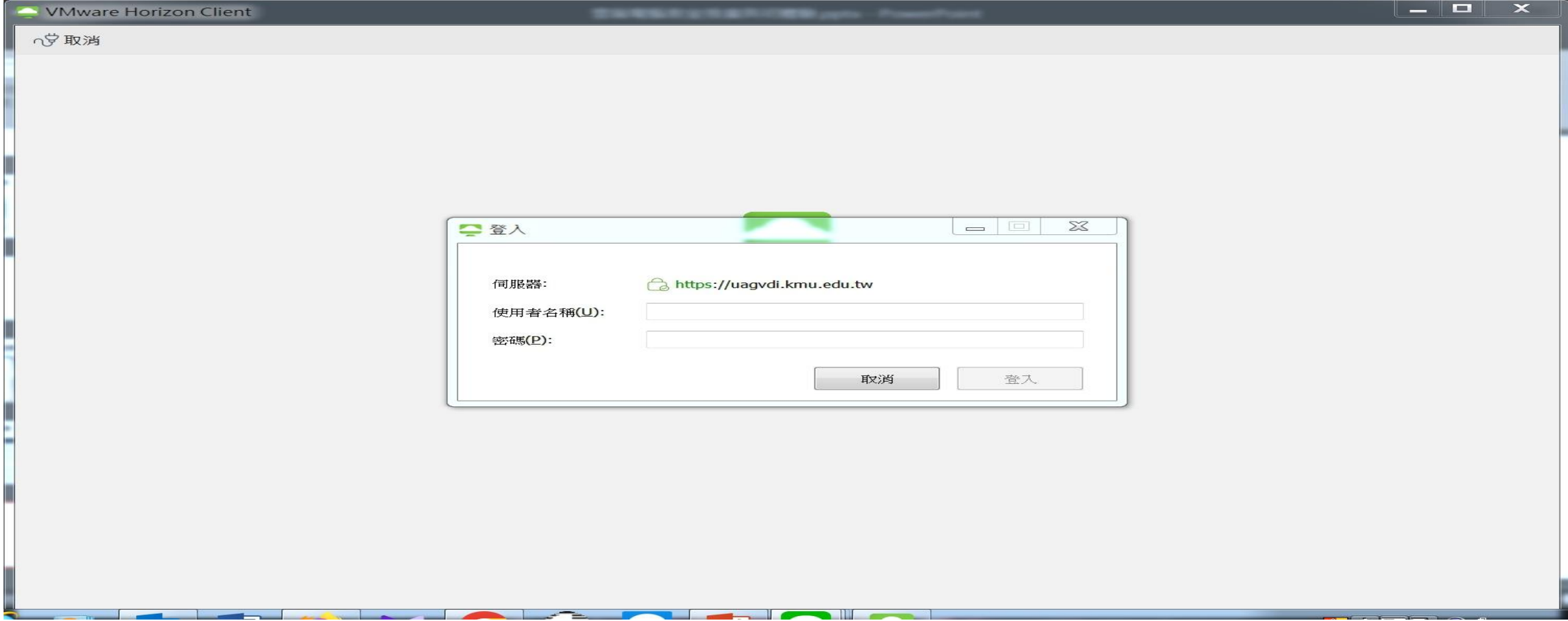

#### 請點選您要使用的雲端電腦教室服務種類(如圖) Win11-Image:提供影音軟體相關服務, 如:威力導演18、 Core Paint Shop Pro、 STATAMP(統計軟體) Win11:提供常用授課軟體服務, 如:Office、Statistica、SAS、JMP、SPSS 18、 Matlab 2011、SimHeart、SimMuscle、SimNerv、SimNeuron、SimVessel

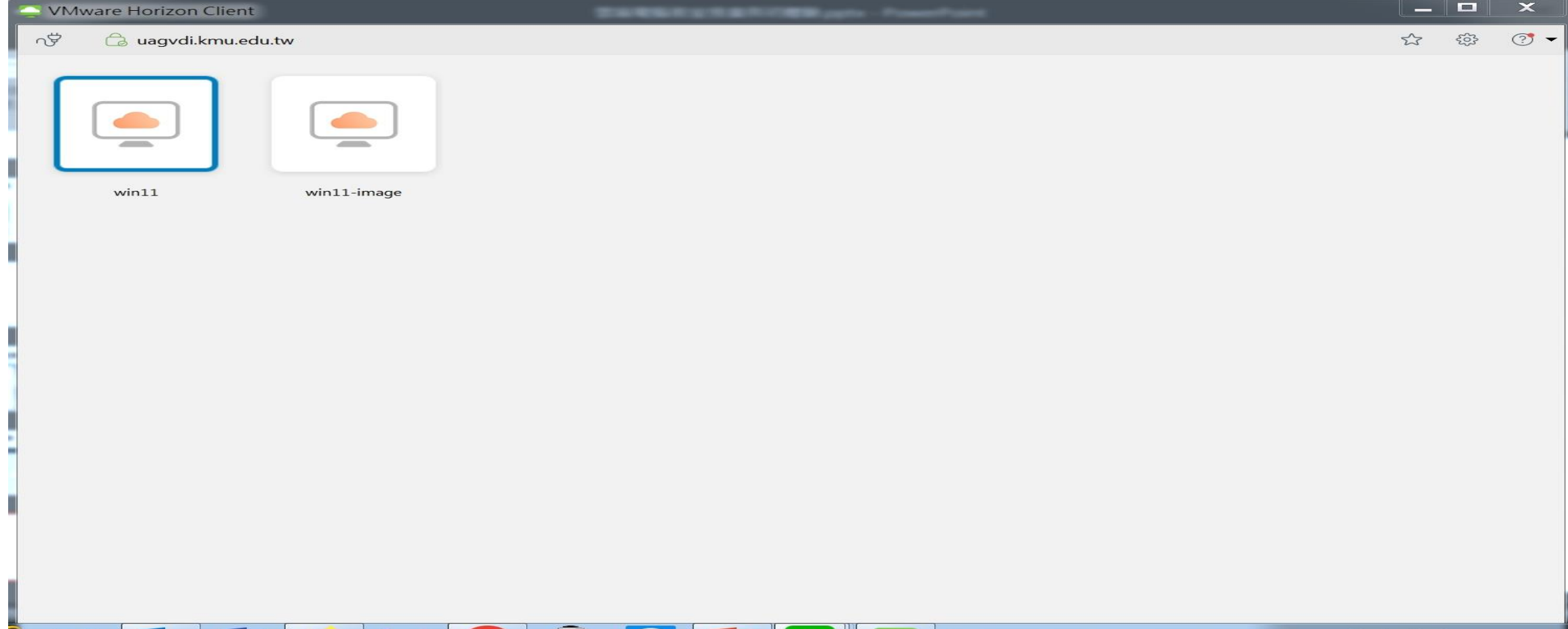

# 以WIN11為例,進入後就是如下的畫

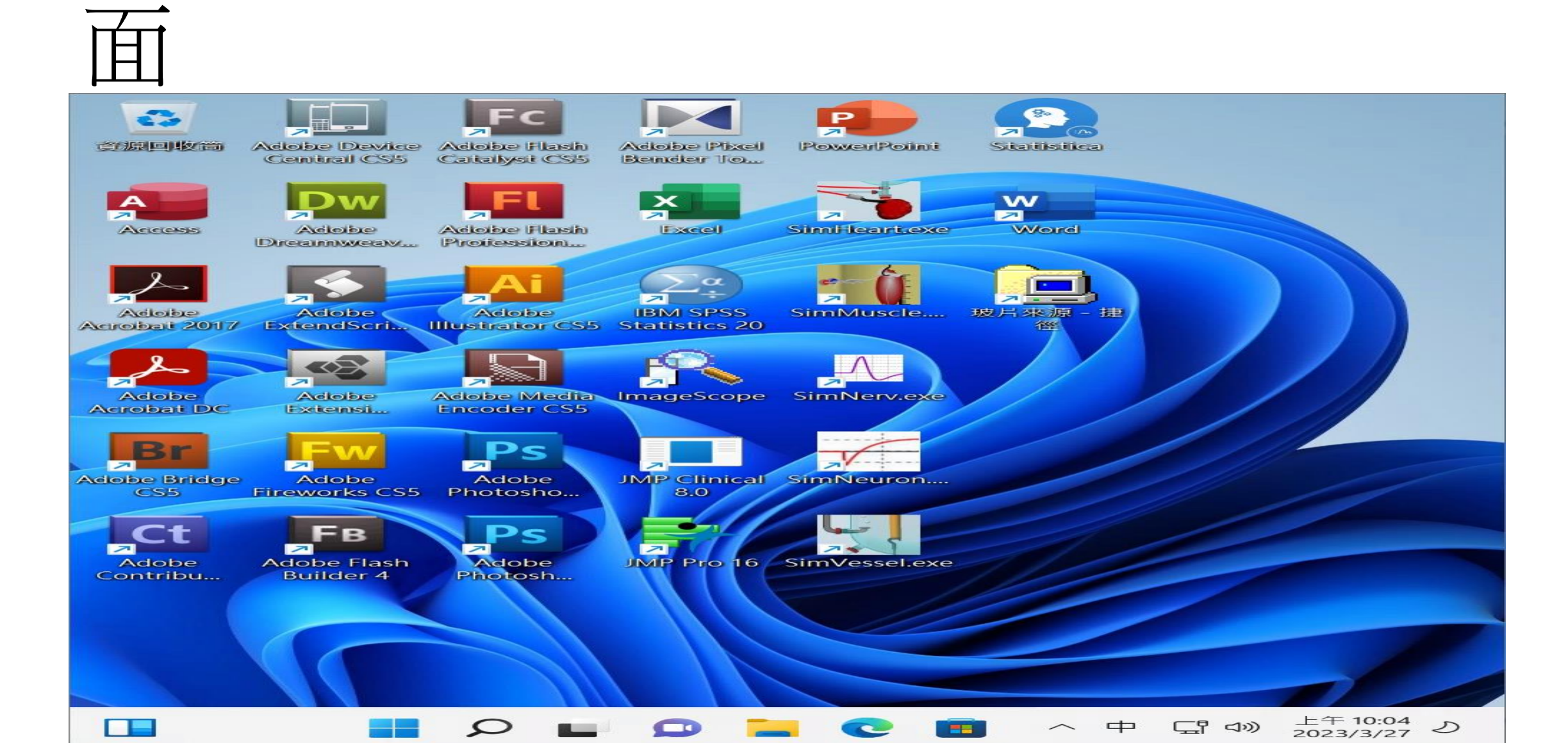

# 祝您使用的愉快,若有任何問題請 來電2184轉63有專人為你服務^^